## **Configuración de SNMP en Windows Server**

Nuestro sistema de monitoreo utiliza el protocolo simple de administración de red (SNMP) para recopilar información detallada sobre su servidor. Al configurar SNMP, puede encontrar que ciertos valores ya están preconfigurados para usted. Esto es por diseño y nos permite asegurarnos de que su servidor sea monitoreado adecuadamente.

## **Procedimiento para configurar SNMP en servidores Windows 2008**

A continuación, desarrollaremos los pasos para configurar SNMP en servidores Windows 2008:

- Iniciar sesión en el servidor
- Dar clic en la tecla de **Windows** > **Administrative Tools** > **Server Manager**
- Dar clic en **Features** > **Add Features** y verificar que el **SNMP Service** esté instalado
- Dar clic en **Configuration** > **Services**
- Dar clic derecho en **SNMP Service**, clic en **Properties** y después en **Security**
- Escribir el **Nombre de la comunidad SNMP** en el apartado **Community Name** configurada y seleccionar **READ ONLY** para evitar alguna modificación. Damos clic en **Add** y después en **OK**.

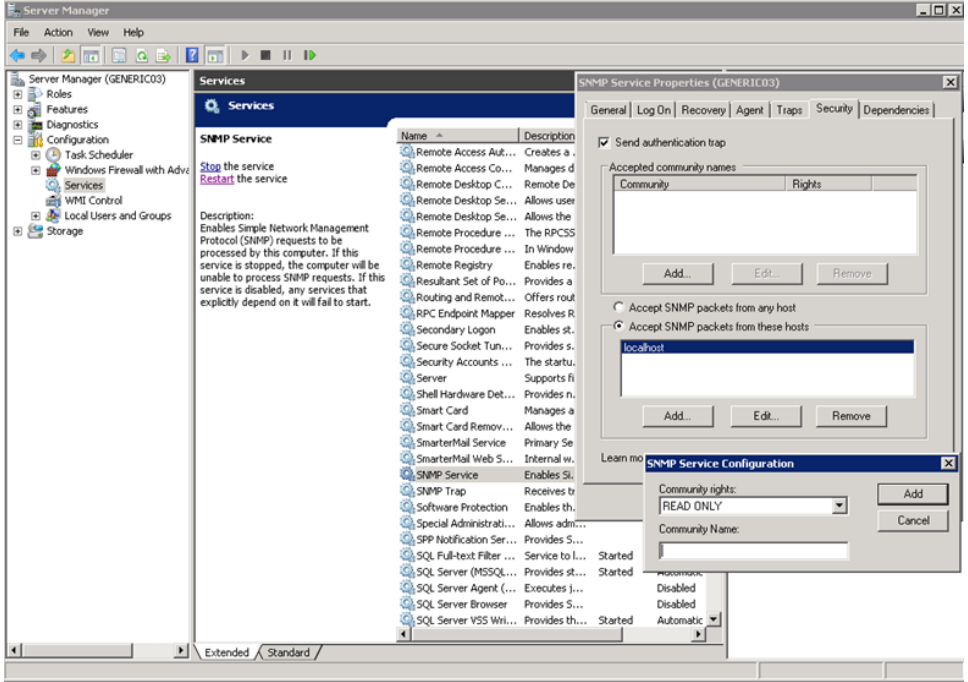

Con esto, configuramos el **Servicio SNMP** en **Windows Server 2008**

## **Procedimiento para configurar SNMP en servidores Windows 2012**

A continuación, desarrollaremos los pasos para configurar SNMP en servidores Windows 2012:

- Iniciar sesión en el servidor
- Dar clic en la tecla de **Windows** > **Administrative Tools** > **Server Manager**
- Dar clic en **Manage** > **Add Roles and Features**
- Dar clic en **Next** > **Next** > **Next** y verificar que el **SNMP Service** esté instalado. Si no está instalado, seleccionarlo y dar clic en **Install**

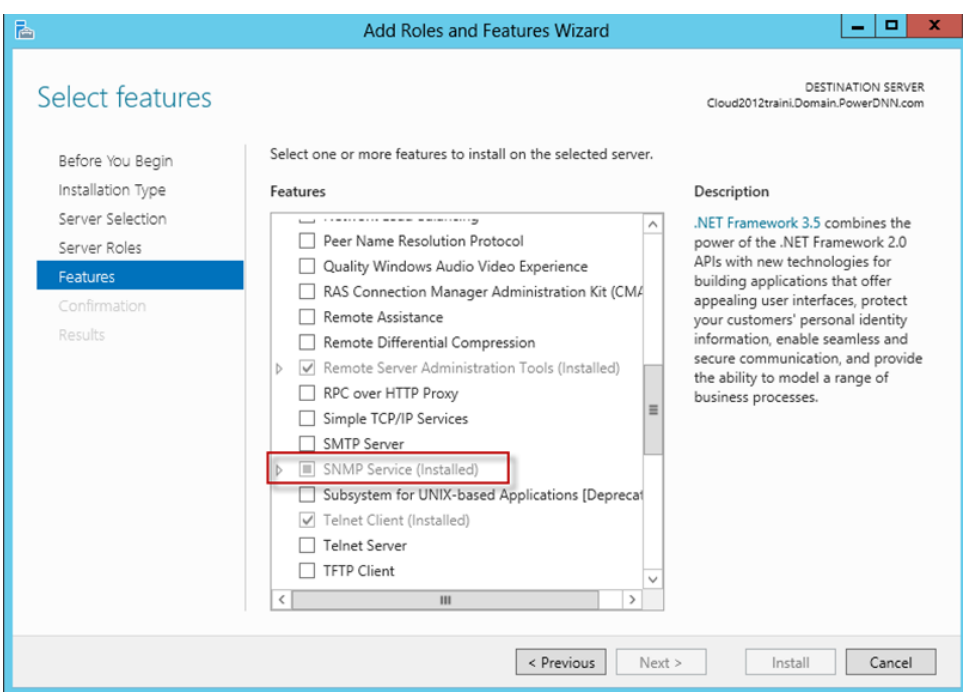

- Una vez instalada la característica (si es necesario), tenemos que configurar la **Comunidad SNMP**, para hacerlo damos clic nuevamente en la tecla de **Windows** > **Administrative Tools** > **Services**
- Dar clic derecho en **SNMP Service**, clic en **Properties** y después en **Security**
- Escribir el **Nombre de la comunidad SNMP** en el apartado **Community Name** configurada y seleccionar **READ ONLY** para evitar alguna modificación. Damos clic en **OK** y después en **Add**.

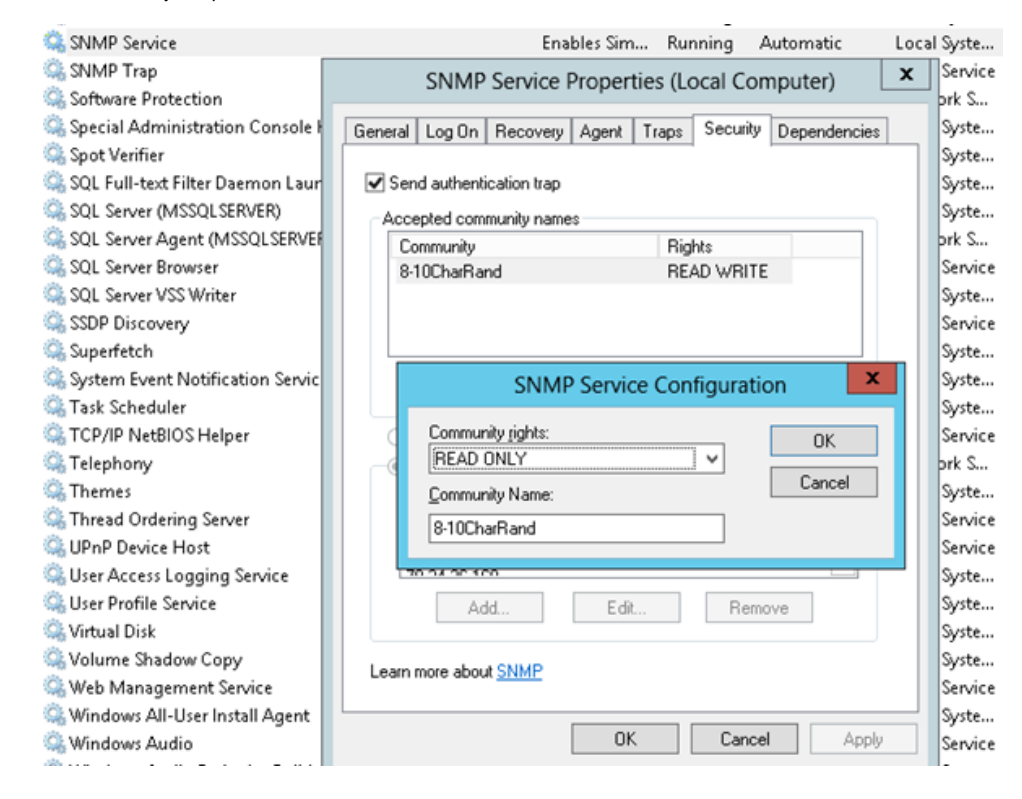

Con esto, configuramos el **Servicio SNMP** en **Windows Server 2012**